# Navigating UMGC Virtual Labs and Lab Setup

# **Getting Started**

# **First Time Accessing UMGC Virtual Lab Environment**

You can access your virtual lab environment, your student Workspace, by navigating to this portal, [https://vdi.umgc.edu.](https://vdi.umgc.edu/) The UMGC Virtual Lab environment is accessible using any major browser such as Google Chrome, Mozilla Firefox, Internet Explorer, Microsoft Edge, and Safari.

Your lab environment and applications have already been configured based on the course(s) in which you are currently enrolled.

## **Home View**

The portal is made up of three views, the Home, Apps, and Desktops views. Upon accessing your virtual lab environment, you will be presented with the Home view by default. On this view, you will see groups of applications made available to you based on your course, lab work, and other productivity needs. These groups of applications (i.e., Cyber Programs, Data Analytics Program, Microsoft Office, and Productivity) will be presented in a carousel as depicted below.

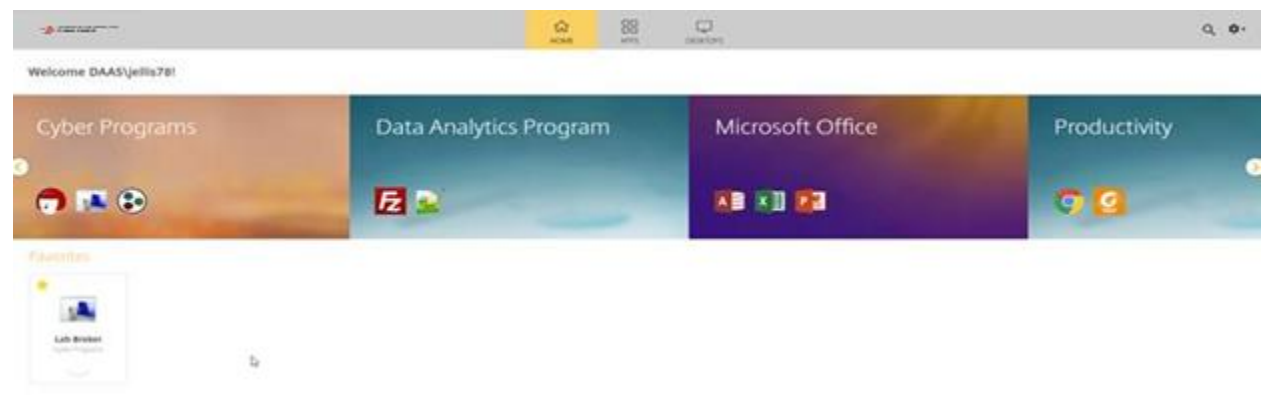

Source: Citrix, UMGC Virtual Labs

#### **Desktops View**

The Desktops view will provide you access to a full virtual desktop. Some classes will require access to a full virtual desktop to complete the course exercises. Upon clicking the Desktops icon to access this view, you will be presented the virtual desktops available to you based on your course(s).

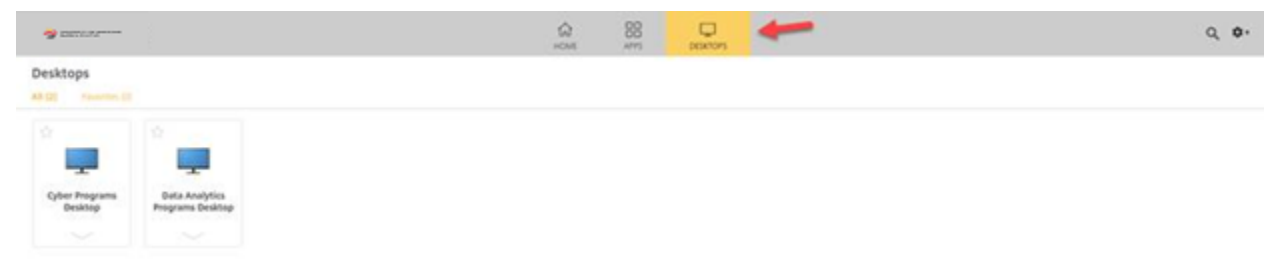

Source: Citrix, UMGC Virtual Labs

To open a virtual desktop, you just need to click the intended virtual desktop. This will open in another tab within your browser to access the virtual desktop as shown below.

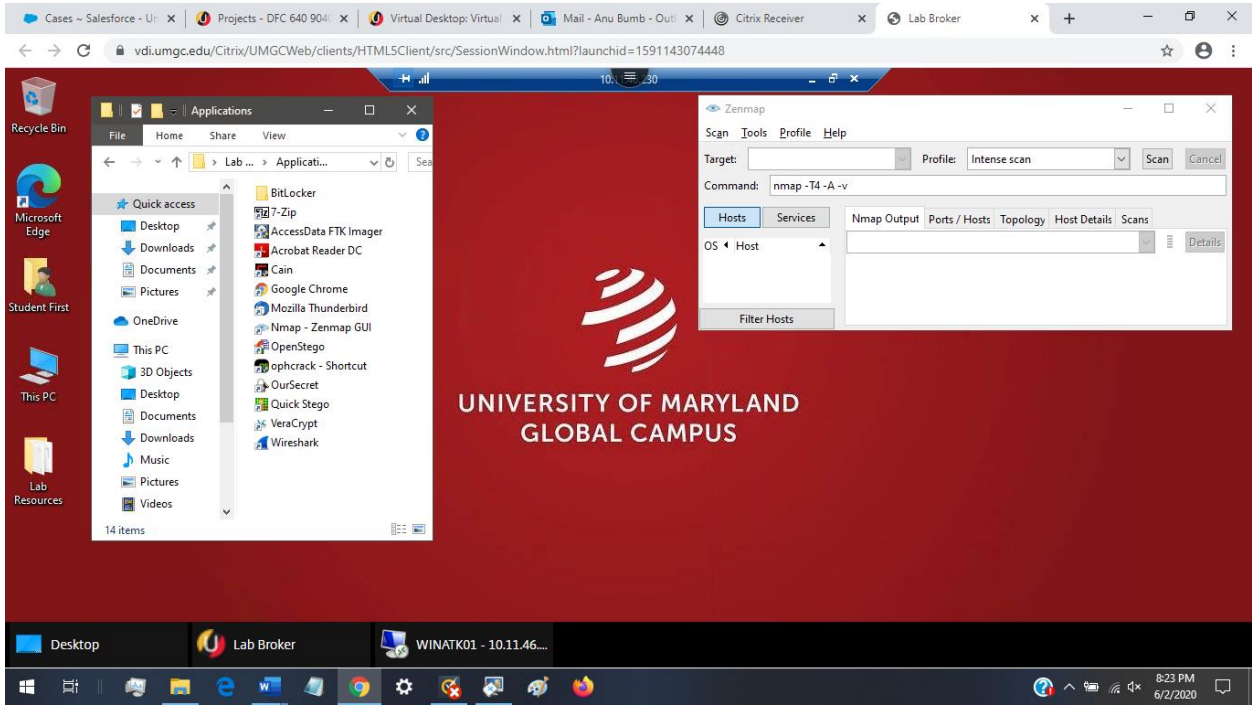

Source: Microsoft, UMGC Virtual Labs

### **Apps View**

On the portal, you will also be able to access the Apps view. This view will show you all applications that you have access to for your course(s), lab work, and other productivity needs. You can open these applications from

this view by simply clicking on their icons. The application will open a new tab within a browser where it will be ready for use.

From this view, you can also bookmark an app to be accessible from your Home view by marking it as a Favorite. This is done by clicking to select (turn yellow) the star on the top left corner of the Apps button.

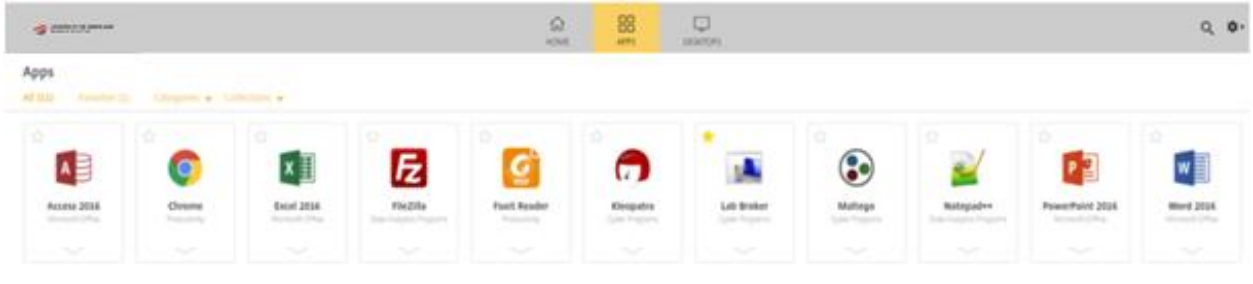

Source: Citrix, UMGC Virtual Labs

# **The UMGC Lab Broker**

## **What is the UMGC Lab Broker?**

Located in the virtual lab environment (your Workspace), the UMGC Lab Broker is an application that allows you to access the lab virtual machines (VMs) needed for your course(s).

### **Opening Lab Broker**

Under the Apps view of the portal, you will see the icon for Lab Broker. You may open this application by clicking on its icon, and it will open in a new tab in your browser. Once the application is open, it will display your course(s) name(s) and provide you access to the lab resources for your course(s).

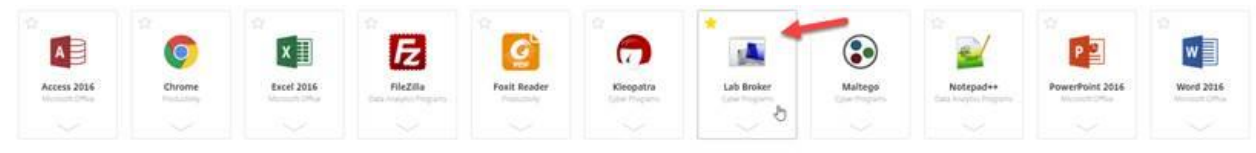

Source: Citrix, UMGC Virtual Labs

#### **Using Lab Broker to Access the Lab VMs**

Once you open Lab Broker, you will see a new window open. Each of your courses that contain labs will be listed in the interface.

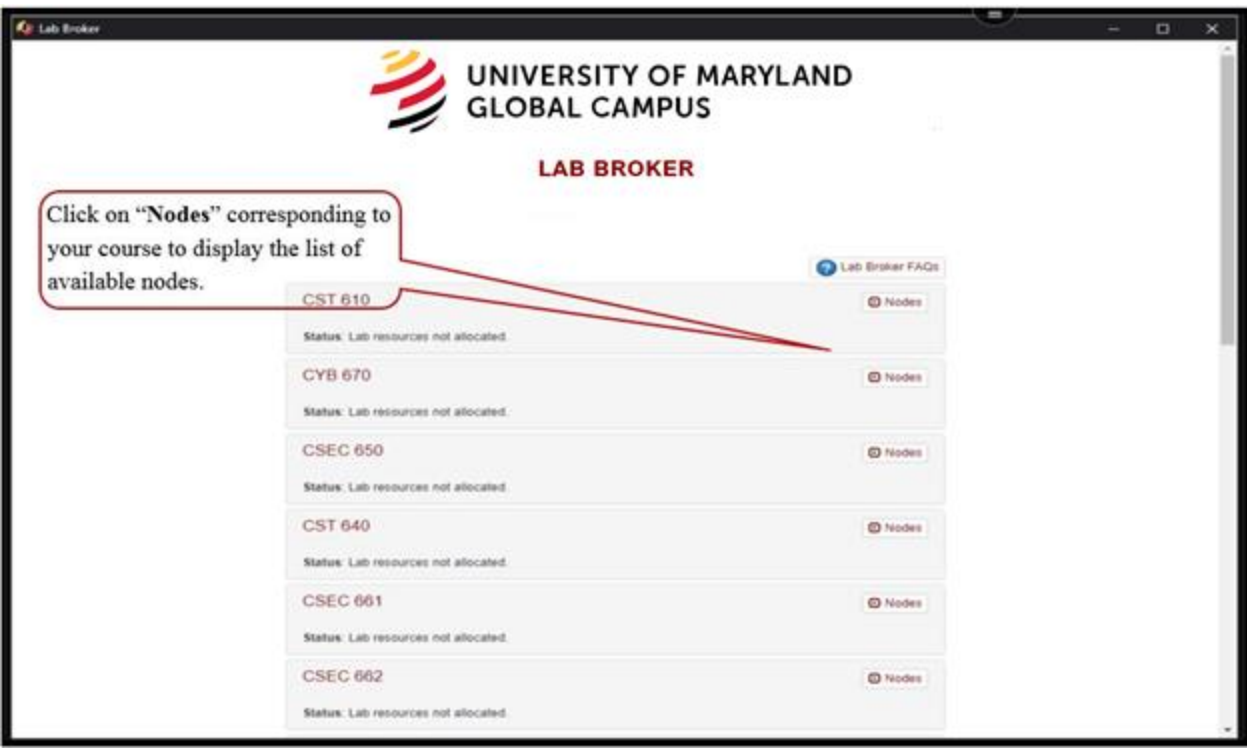

Source: UMGC Virtual Labs

If you are accessing the lab for the first time, after expanding the list of nodes available for your course, you'll notice that the "Connect" and "Start" button are grayed out, and only the "Allocate Lab" button is clickable. Click on "Allocate Lab" to activate the nodes.

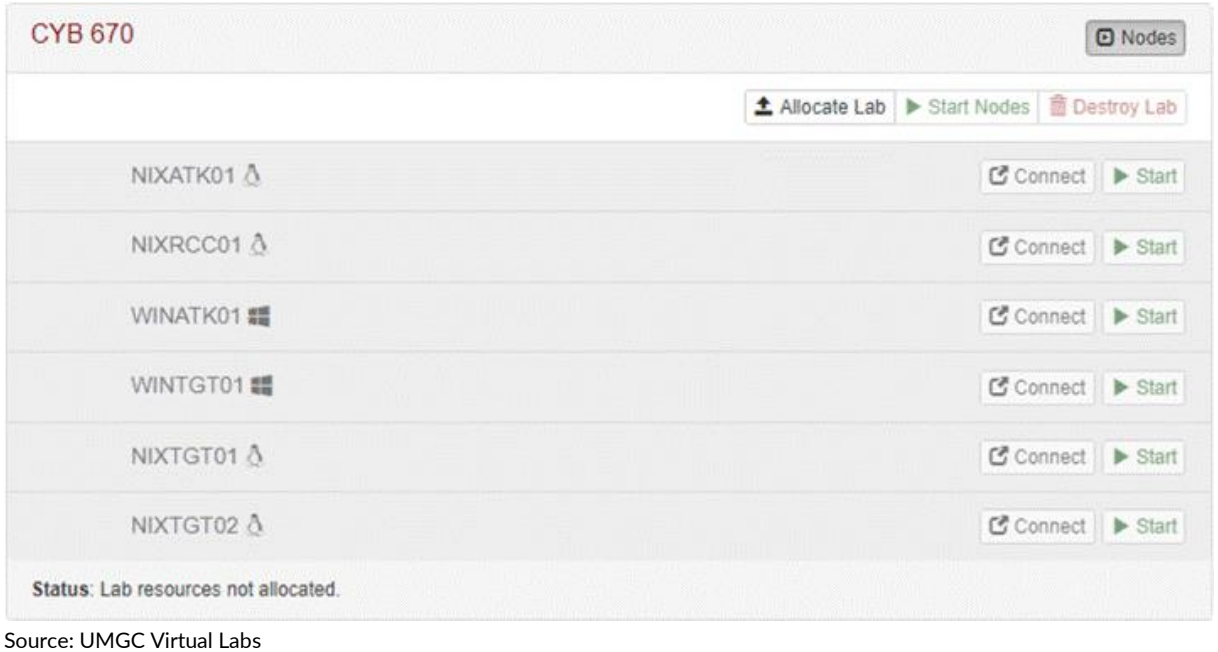

Within each course block (e.g., CST 610), you will see the machines needed for your labs. Follow your lab instructions regarding which machines to access for each lab assignment. To connect to an individual lab machine, simply click the "Connect" icon.

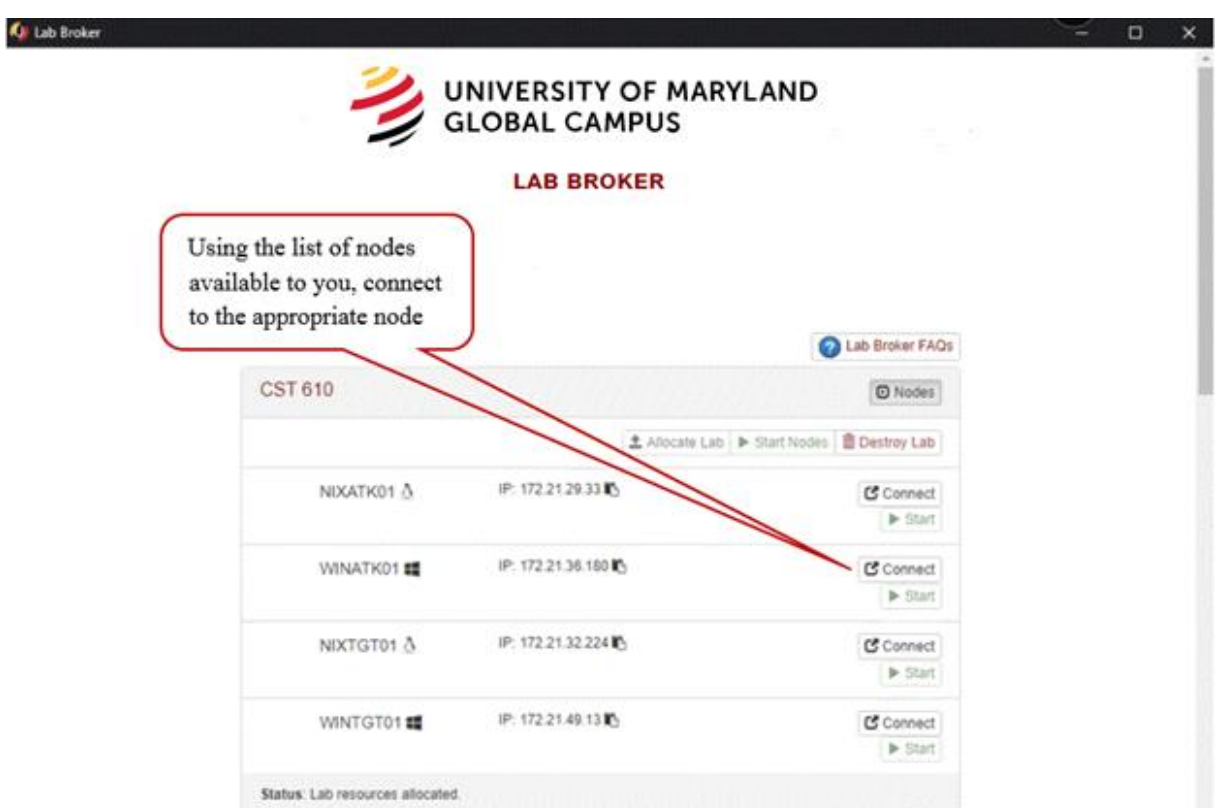

Source: UMGC Virtual Labs

Clicking the **Destroy** button allows you to **delete** the existing nodes within that course and the option to reallocate **new** machines.

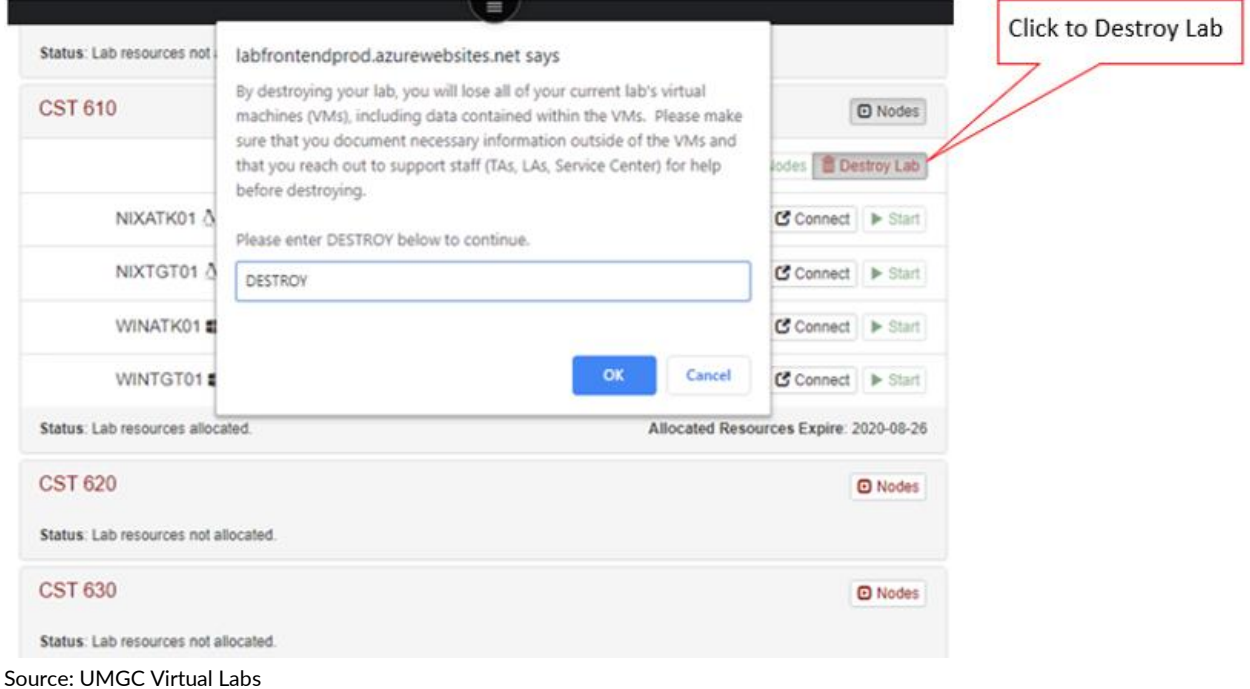

# **Credentials to Access the Lab VMs**

- User ID**: StudentFirst**
- Password**: Cyb3rl@b**

### **Buttons and Their Uses**

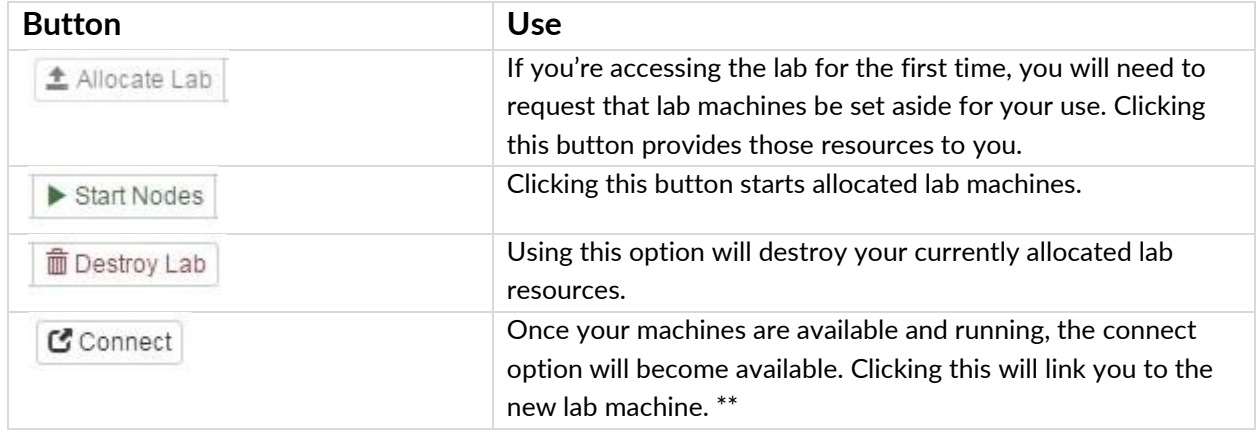

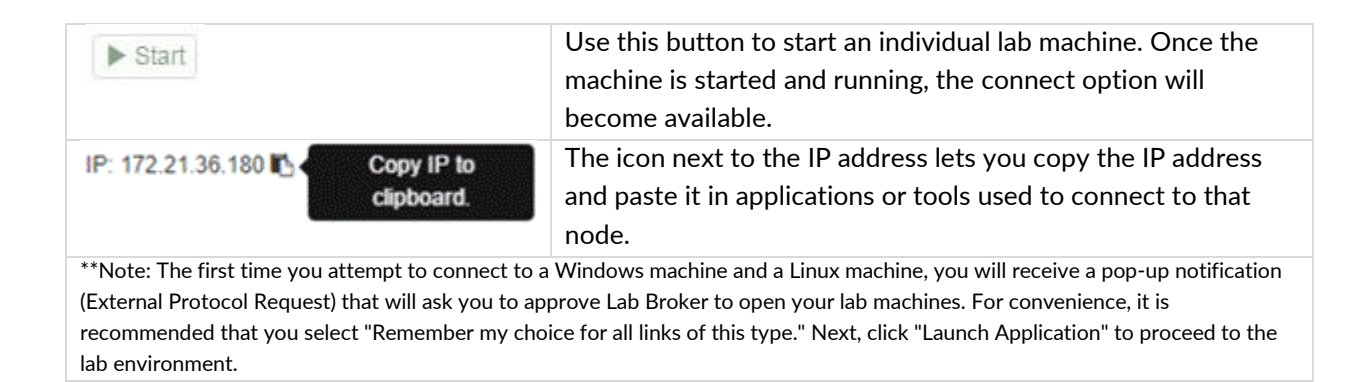